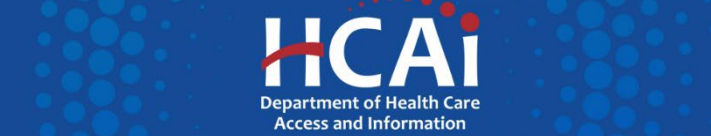

# *QuickStart Guide Series*

# *Skilled Nursing Facility Annual Consolidated Financial Report*

# 4 – Starting a New Report

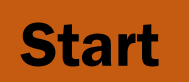

 **Login to SIERA at [https://siera.hcai.ca.gov.](https://siera.hcai.ca.gov/)** 

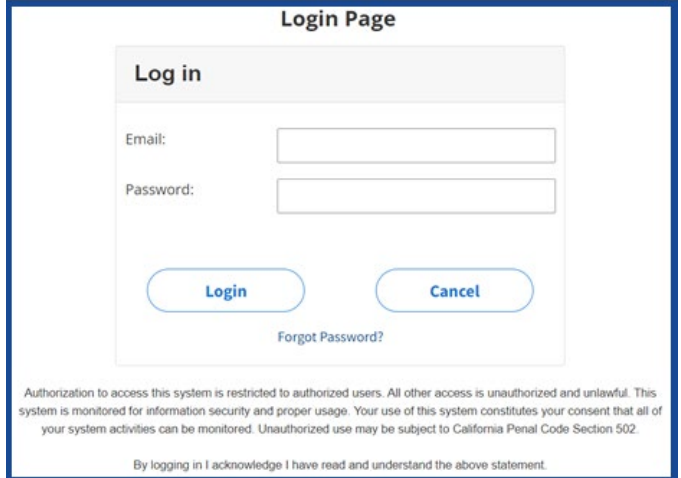

**2** If not set as your default, select *SNF ACFRs* **in the report type dropdown box on the top left corner of the page.**

> **If you do not see this option, please see the QuickStart Guide-1 Getting Started in SIERA.**

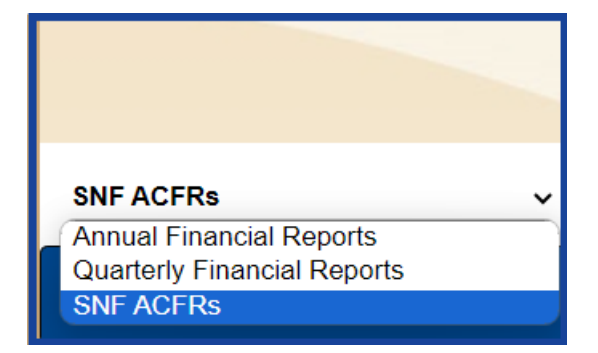

### **B** UPLOAD AND LINK DOCUMENTS:

**The** *SNF ACFRs* **report type will default to the** *Link Consolidated Financial Documents to SNF ACFRs* **page where a user will upload documents and link those documents to one or more facility reports.** 

(The user will see only associated facilities for the selected reporting year that are not yet complete.)

If a SNF is not subject to the reporting requirements, proceed to the next section, #4 SUBMIT REPORTS, and follow the instructions for the "No Documents to Report" option.

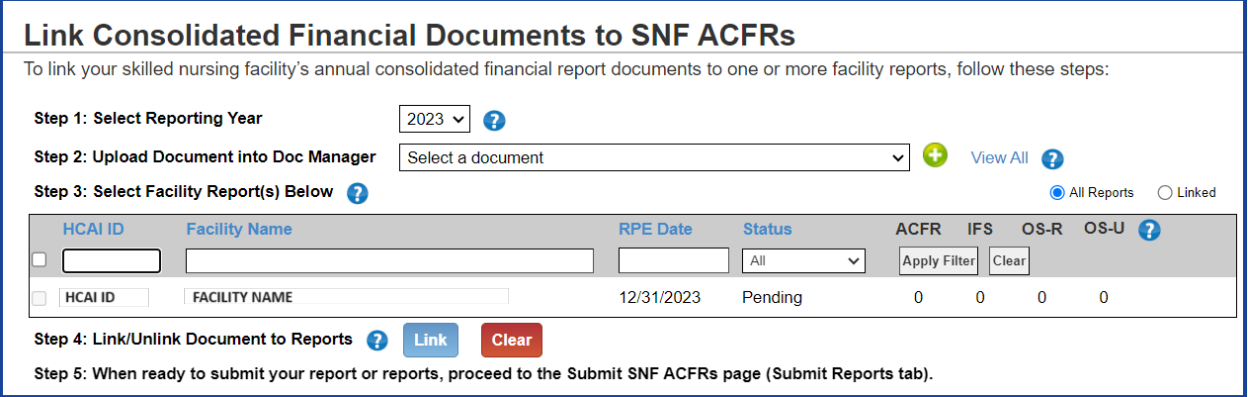

Step 1: Select the Reporting Year (the fiscal year-end date of the report period).

Step 2: Upload a document by clicking the green icon **the open the** *Upload Document* window. Select the document type. Select a document from your device to upload (PDF only, 50 MB max). Then click the **Upload** button.

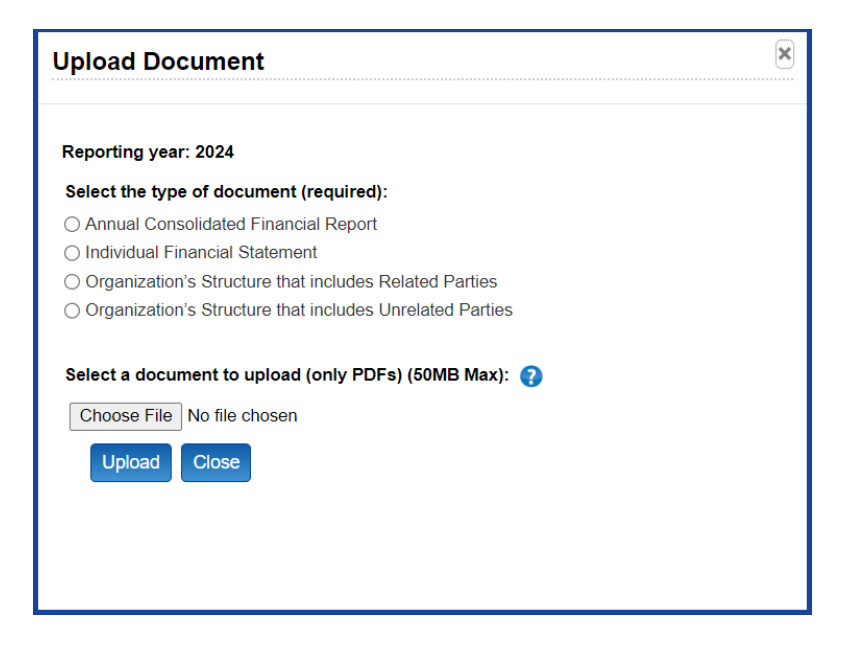

Document types are as follows:

- ACFR Annual Consolidated Financial Report
- IFS Individual Financial Statements of related parties
- OS-R Organizational Structure that includes related parties
- OS-U Organizational Structure that includes unrelated parties

Once the document is uploaded, select the document so that the file name appears in the Document Manager box.

Step 3: Select each facility report you want to link with the document by clicking the checkbox to the left of the HCAI ID in the list of reports.

Step 4: Click the Link button.

Step 5: When all documents have been uploaded and linked to the appropriate reports, proceed to the *Submit SNF ACFRs* page (Submit Reports tab).

## **4** SUBMIT REPORTS:

**The** *Submit SNF ACFRs* **page will allow the user to submit one or more reports.**

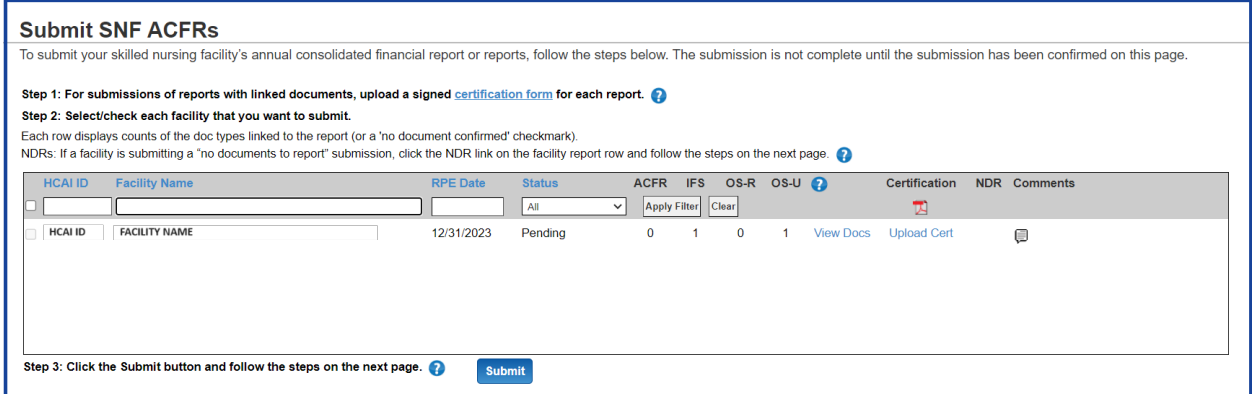

Step 1: Upload a signed certification for each facility report. You can download and complete a recommended blank certification form by clicking either the "certification form" link or the PDF icon at the top of the Certification column. The certification must be signed by a duly authorized official of the health facility or of the health facility's home office. Click the "Upload Cert" link which will open the *Upload Certification Form* window where you can select and upload your file. Once uploaded, a green checkmark will display in the report list.

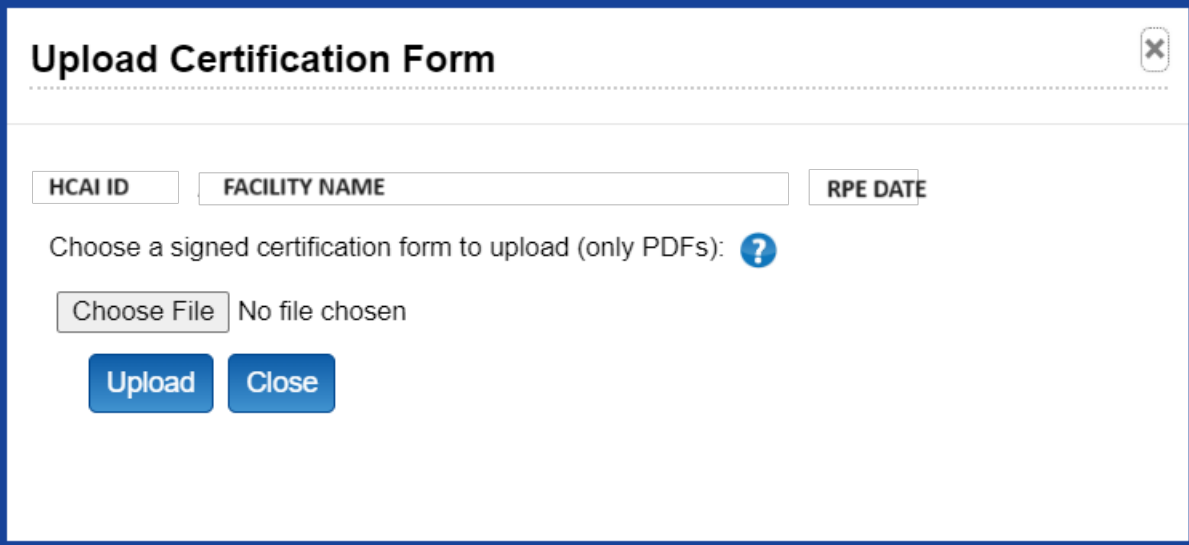

Step 2: Select each facility report you want to submit by clicking the checkbox to the left of the HCAI ID in the list of reports.

If a SNF is not subject to the reporting requirements, a "No Documents to Report" (NDR) submission is required. Click the "NDR" link, enter an explanation on the *No*  *Documents to Report* page, and click submit. The explanation will be saved and can be viewed in the Report Comments. NDRs do not require an uploaded certification form. No further steps are necessary unless you are contacted by HCAI. (Note: the "NDR" link is only displayed if there are no documents linked to the report.)

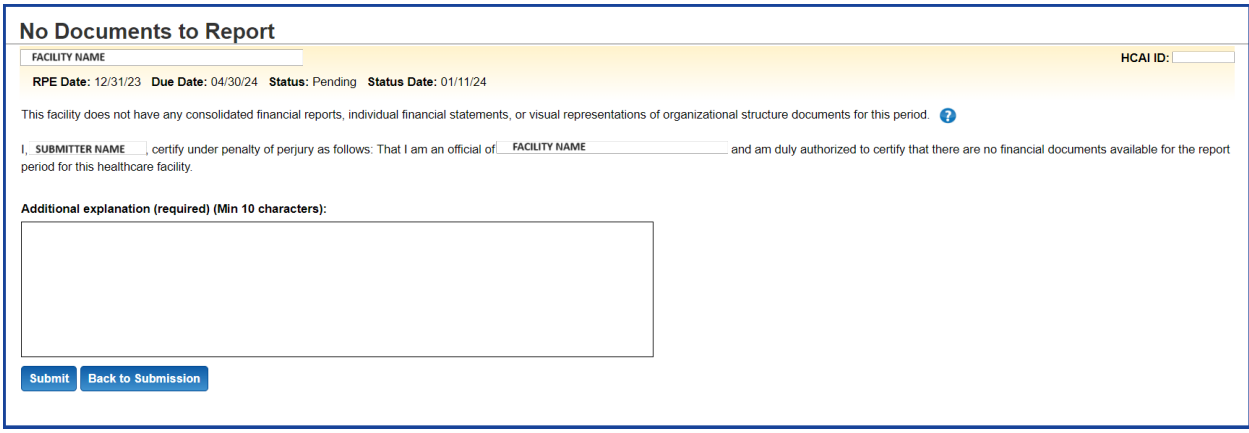

Step 3: Click the **Submit** button at the bottom of the *Submit SNF ACFRs* page. This will open the *Confirm Submission* page.

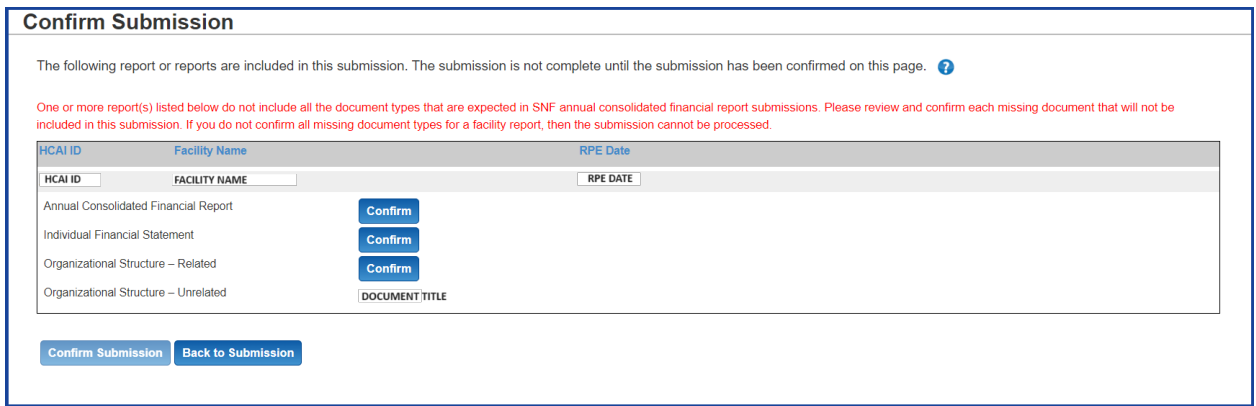

For each document type that does not have a linked document, click the **Confirm** button, enter an explanation in the *Confirm No Document Type* window, and click

the save button. The explanation will be saved and can be viewed in the Report Comments. After a missing document is confirmed, a green checkmark will be displayed in the submission contents.

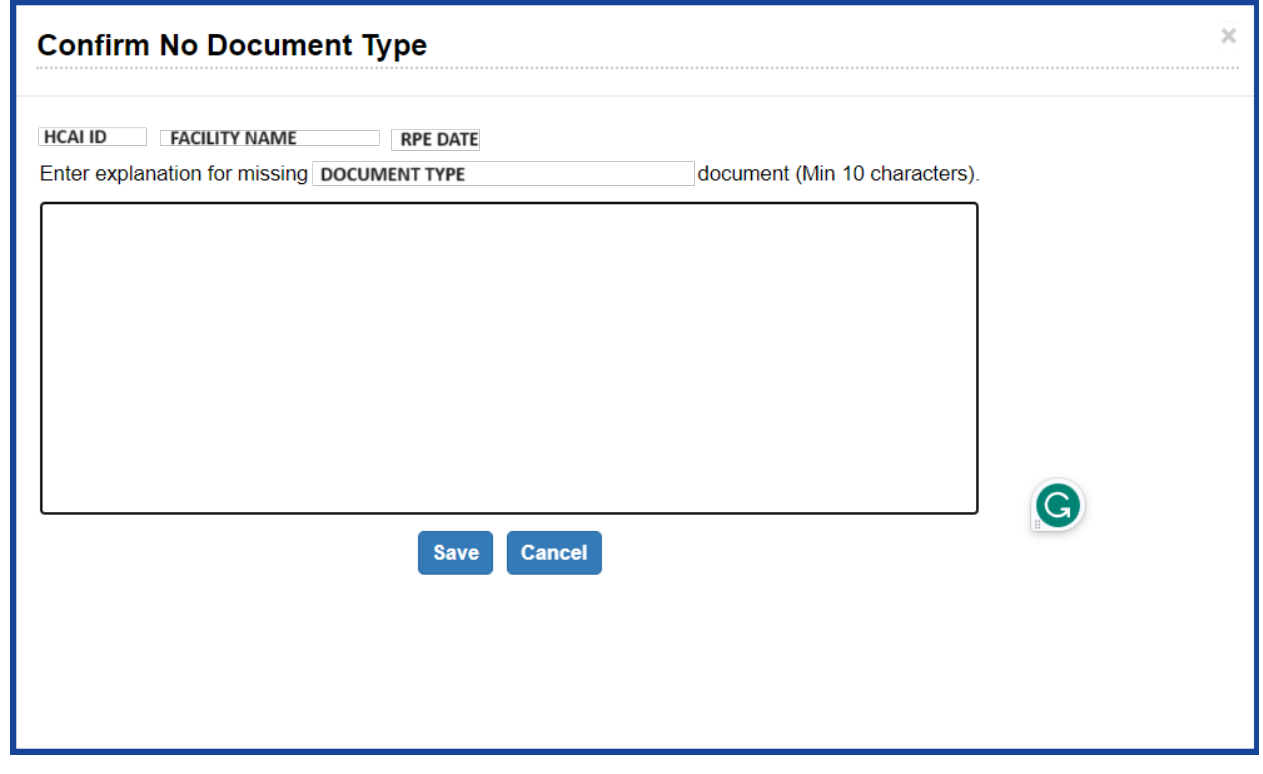

When all document types are confirmed, click the **Confirm Submission** button.

The submission is complete when you see a green confirmation number at the topleft corner of the page.

## **EXTENSION REQUESTS:**

**The** *Request Extensions* **page will allow the user to request a 90-day extension for one or more reports.** 

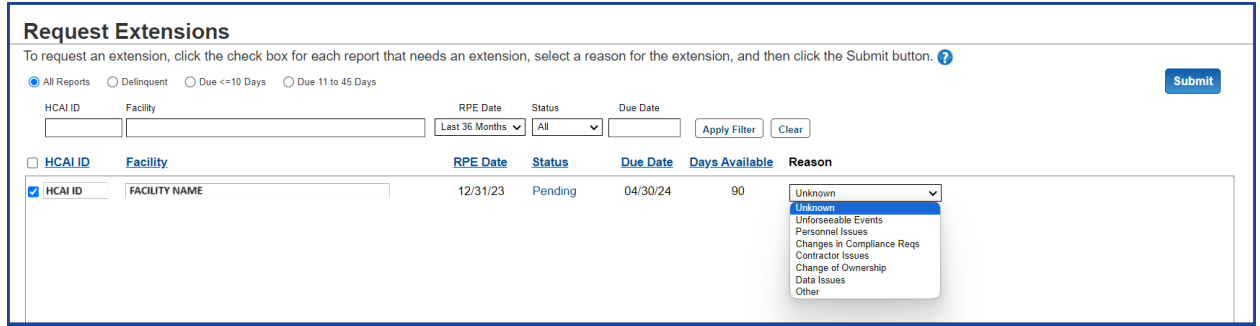

Select the report(s) by clicking the checkbox to the left of the HCAI ID in the list of reports select a reason for the extension, and click the submit button. reports, select a reason for the extension, and click the

#### **6** HCAI ANALYST REVIEW:

- **An HCAI analyst will review the submission for completeness and for compliance with the requirements.**
- **The submitter will be notified if a document needs to be added, updated, or removed; or if the submission is being returned for non-compliance.**

#### **COMPLETED REPORTS:**

**The** *Completed Reports* **page allows the user to view all associated SNF ACFRs that have been submitted, reviewed by HCAI, and determined to be complete.**

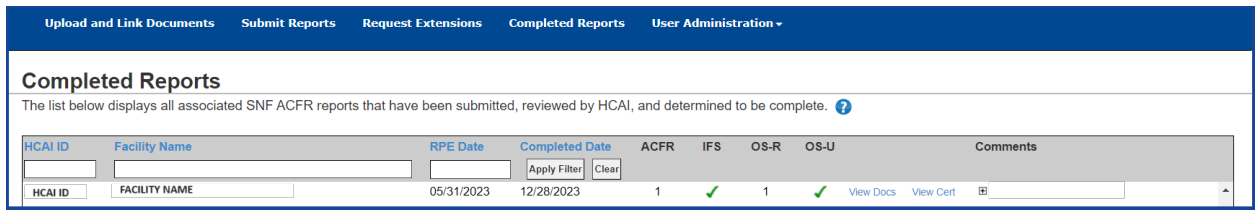

This page displays:

- Counts of each report's document types (or a green checkmark for documents confirmed not to be included).
- Links to download linked documents, certification forms, and NDR statements.
- Comment histories.

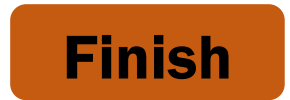

If you have any questions about how to use SIERA, you will find help information in the Help links found at the bottom of most pages. For inquiries related to reporting requirements or assistance with submitting, please contact us via email at [financial@hcai.ca.gov](mailto:financial@hcai.ca.gov) or via phone at (916) 326-3240.